# 1. Submitter's Guide

### 1.1. Submitter

The Submitter is able to submit material for a contribution. You are given Submitter access by either the Conference Manager, Session Manager, Contribution Manager or possibly the Session Co-ordinator.

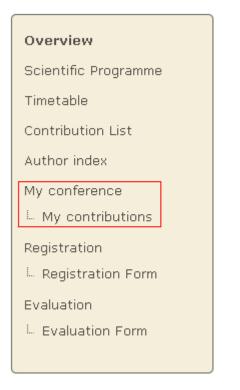

You can access the contributions for which you can submit material by selecting *My contributions* from the menu in the event homepage. This will take you to your submission area and will list the contributions for which you can submit material.

## Conference 1

26-29 July 2011 CERN Europe/Zurich timezone

Search

#### Overview

### Contributions Scientific Programme

L Manage my tracks

Call for Abstracts

- L View my abstracts
- L Submit a new abstract

Timetable

Contribution List

Author index

My conference

My track

My contributions

Book of abstracts

| Id | Name           |      |
|----|----------------|------|
| 0  | Contribution 1 | View |

### **1.2.** Submitting

Once in the My contributions area (previous screenshot) you can click on View in order to display the contribution details and start submitting material.

| Contribution 1                                                                          |                                                     |  |  |
|-----------------------------------------------------------------------------------------|-----------------------------------------------------|--|--|
| Presented by Mr. Alberto RESCO PEREZ on 23 Apr 2012 08:00 - 08:20<br>Session: Session 1 | Place<br>Location: CERN<br>Room: Salle Curie        |  |  |
| Description<br>Contribution 1 description. This is the description.                     | Primary authors<br>Alberto RESCO PEREZ CERN<br>More |  |  |
|                                                                                         | Files Edit files                                    |  |  |
|                                                                                         | Files Edit 1                                        |  |  |

Edit | PDF | XML | iCal

To submit material, click on *Edit Files*. A popup will appear, where the attached files can be seen.

Edit Materials

Add Material

Close

By clicking on *Add Material* link a new popup will appear from which you can choose the material type (slides, video etc.) and upload it. You also need to set the protection level, (see <u>Access Control Policy</u>), and you can add a description and display name. If you set the material to be private, a *Protection* tab will appear, where you can add users or groups that are allowed to access your material, set the visibility (hidden, visible) and if you wish, set an access key.

| Up You can specify<br>users using this tab                                                                                                    | ×                      |  |  |  |
|----------------------------------------------------------------------------------------------------|------------------------|--|--|--|
| Basic Protection Advance                                                                                                    | t                      |  |  |  |
| Location <ul> <li>Local file</li> <li>External resource (hyperlink)</li> </ul> Browse more                                                                                                    |                        |  |  |  |
| Material Slides or other                                                                                                    |                        |  |  |  |
| This will be the first resource of type <b>Slides</b> . Please select who will be able to access this material type:  Inherit from parent Contribution (currently <b>open</b> to everyone, but can change)  Private: Can only be viewed by you and users/groups |                        |  |  |  |
| <ul> <li>chosen by you from the list of users</li> <li>Public: Can be viewed by everyone</li> </ul>                                                                                                    |                        |  |  |  |
|                                                                                                    | Create Resource Cancel |  |  |  |

Once the material has been submitted it will appear in the contribution details